## **Zoom instructions for instructors within D2L**

- **1.** Log into D2L
- **2.** Select the course you need to use Zoom in. Click **Communication** then scroll to the bottom to **Zoom.**

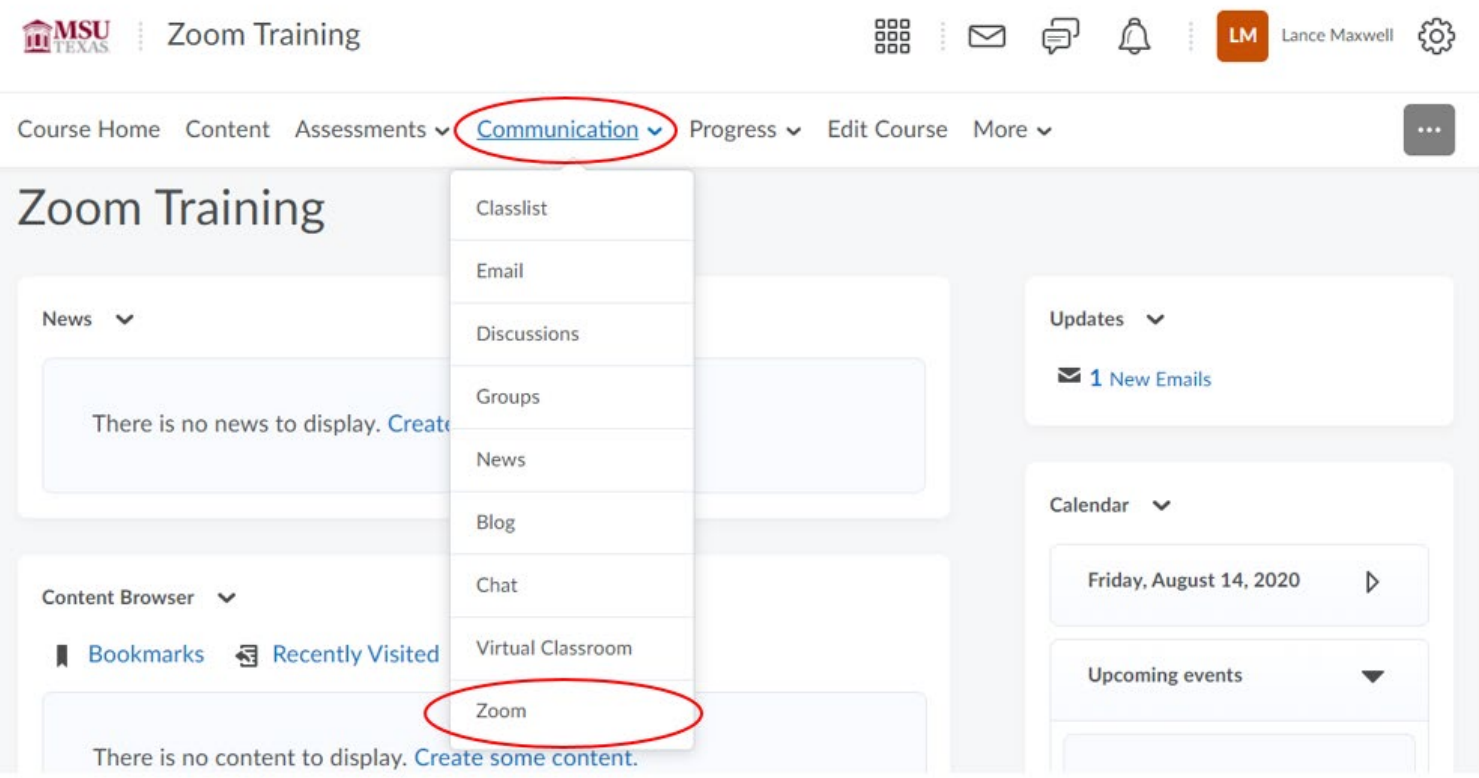

- **3.** Select the blue **Schedule a New Meeting** to create a new Zoom meeting.
	- a. You can select the **Get Training** link to find help and instructions from Zoom for in meeting options.
	- b. The **Cloud Recordings** tab is where you will find the Zoom recordings you set to save into the cloud. These remain saved in the cloud for 7 days, so save them directly to your computer/external drive if you plan on keeping them longer than that.

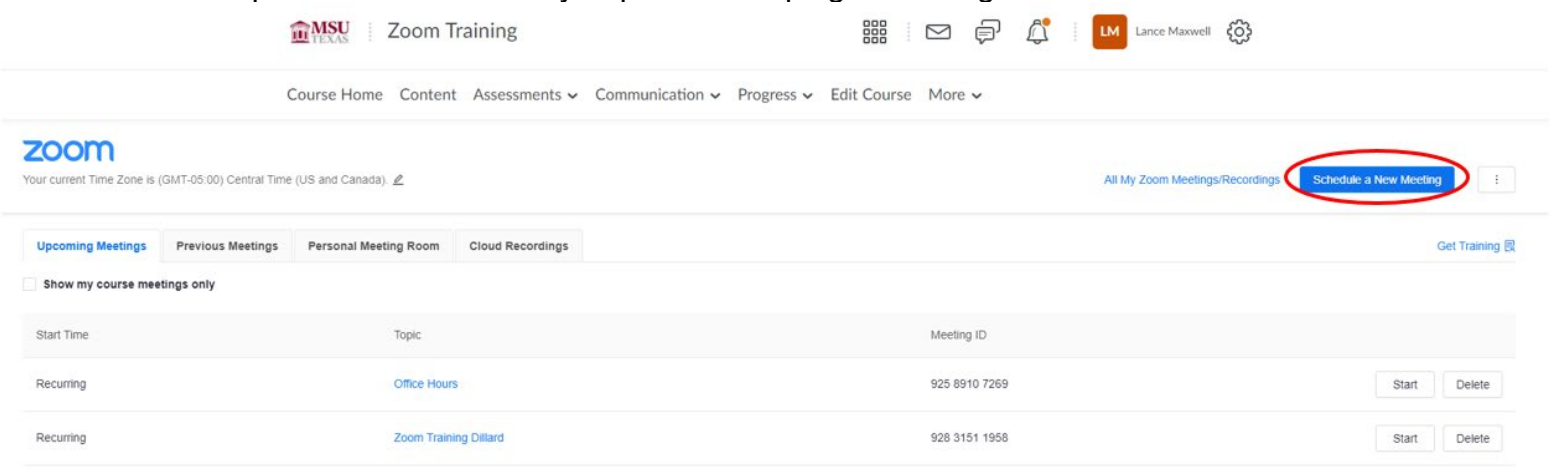

- **4.** Setting options for the Zoom meeting:
	- a. The **Topic** is the title of the meeting. D2L populates the name of the course, you can change that if needed.
	- b. Add information about the meeting in the **Description.** For example: topic links or discussion points.
	- c. The **When** is the time the meeting will begin.
	- d. The **Duration** of the call needs to be an amount of time that's greater than what you plan on hosting the meeting for, as when the duration is met the meeting will end.
	- e. **Time Zone** is the time zone you are in. Students that set their account to different time zones will have the times of the meeting change accordingly.
	- f. You can use the **Recurring Meeting** option to create an ongoing schedule of individual meetings with unique links or select **No Fixed Time** and continue to use the same meeting link throughout the term. This allows for flexibility.
	- g. It is recommended to leave the **Registration** option unchecked. This will require the students to enter additional information about themselves prior to the meeting. Since the meeting originates in D2L, it can be unnecessary.

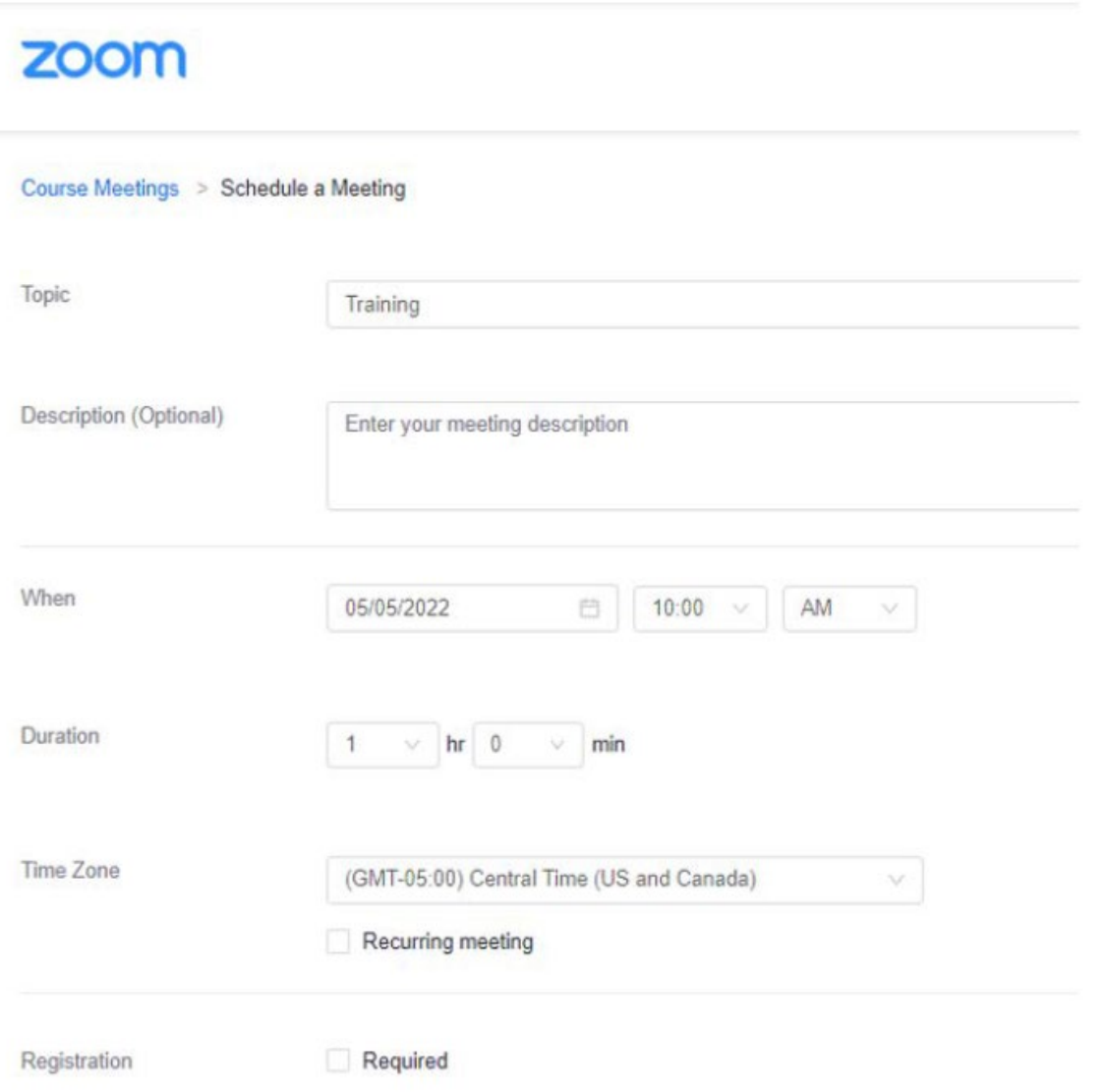

h. The **Passcode** is on by default, leave it checked for security purposes. Anyone joining from D2L or via a direct invite will not have to enter the passcode and it will keep unwanted attendees out.

- i. The **Waiting Room** is a feature that, when turned on, puts participants into a virtual waiting room until you admit manually. We recommend having this feature off for lectures and on for virtual office hours.
- j. The recommended **Video** options is **off** for both host and participant. This allows you and the students to turn on the camera when ready.
- k. The recommended **Audio** options set to **Telephone and Computer Audio**. This will allow the student to call in for audio if they are experiencing technical difficulties with their computer.
- l. The only setting under **Meeting Options** we recommend you select is: **Mute participants upon entry** option. This prevents unintended interruptions by a participant's audio.
- m. If you'd like to have an **Alternative Host** for your meeting the please contact [D2Lhelp@msutexas.edu](mailto:D2Lhelp@msutexas.edu)
- **5.** Select the **Save** button once settings are set.

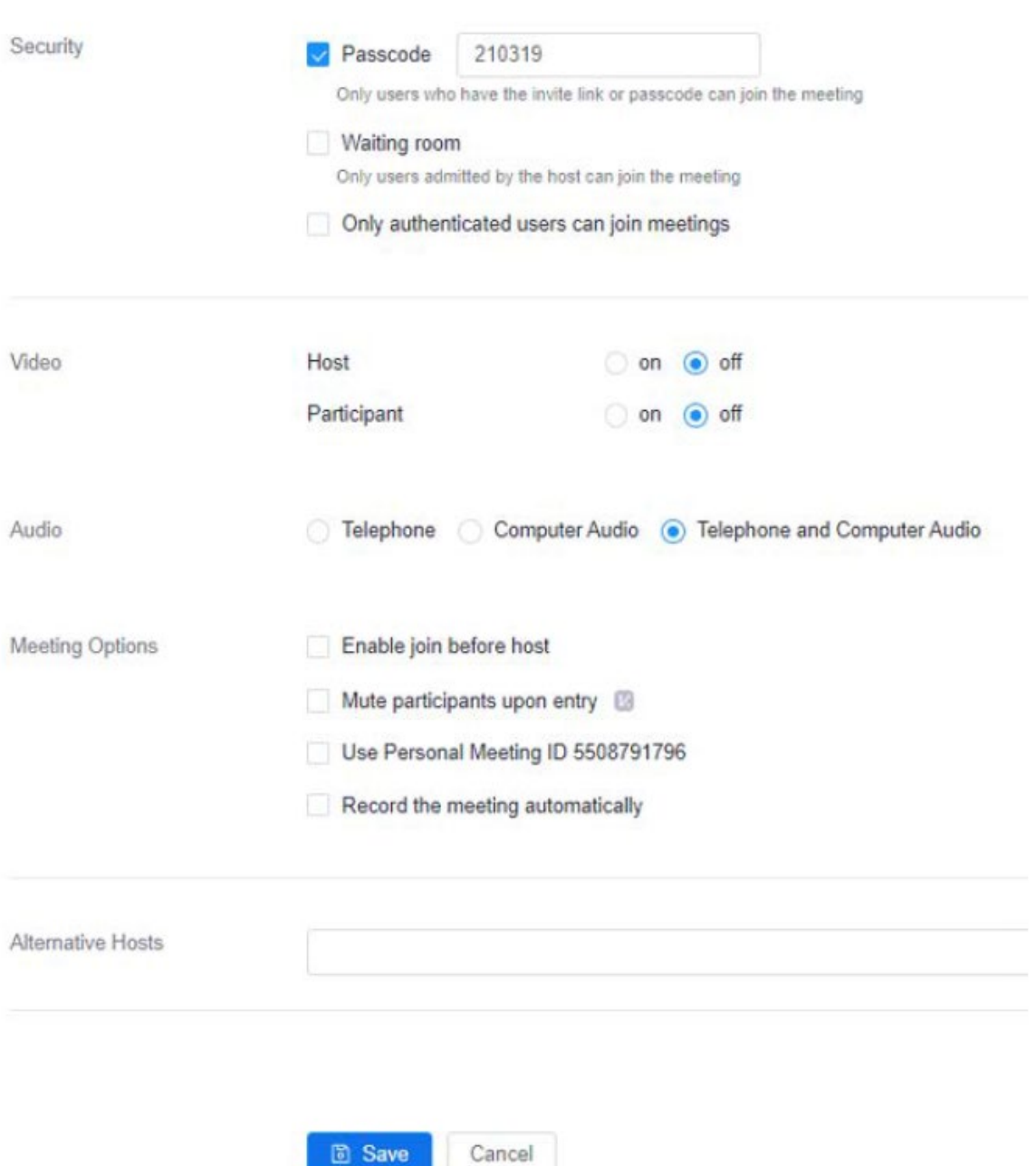

**6.** The page after shows your settings for your meeting and has an **Invite Attendees** section where you can copy the link to send it to those who aren't in the course that you want to have access to the meeting.

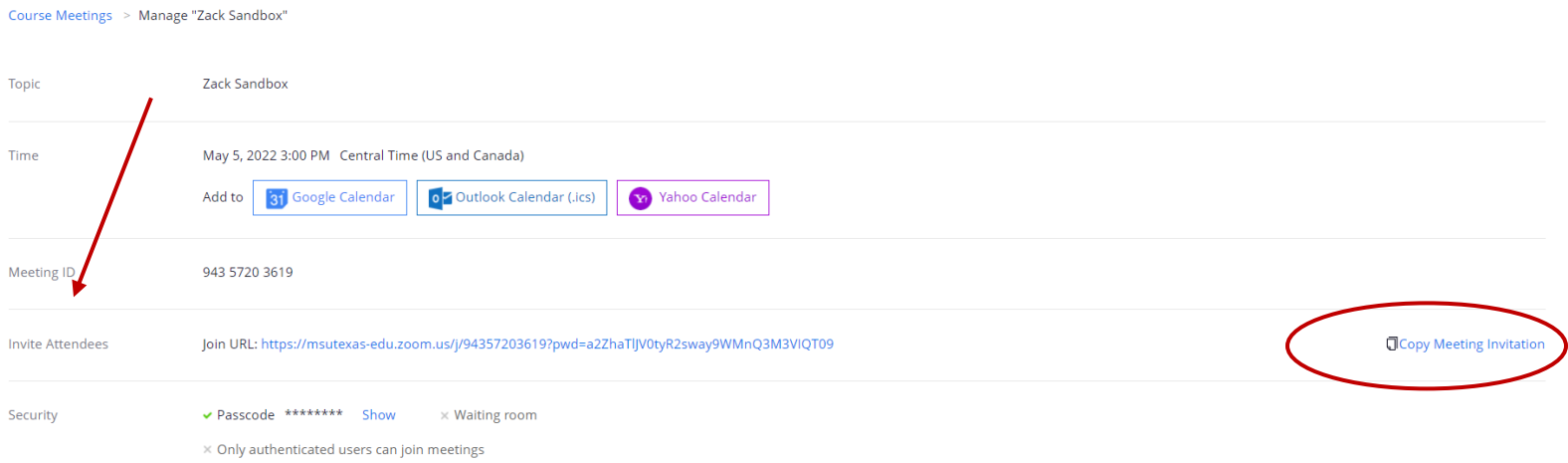

**7.** Please contact us at [D2Lhelp@msutexas.edu](mailto:D2Lhelp@msutexas.edu) for assistance.

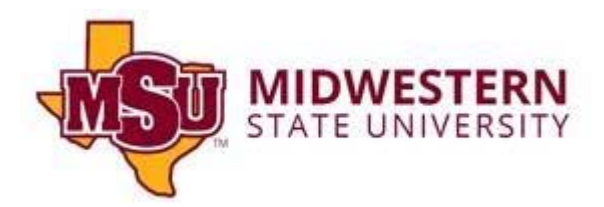